# HOW TO MAKE CUSTOM TEMPLATES FOR VRCUT IMPOSE AND CONTROLLER

#### **How Do Custom Templates Work?**

In addition to the preset templates that come standard in the VRCut Impose and VRCut Controller template library, VRCut also has the ability for users to add to their library by creating Custom Templates.

New Custom Templates are created in VRCut Impose and are added to the VRCut Impose library automatically. In addition, a .VRC file is created that will need to be shared with the VRCut Controller computer to add it to its library with barcode support.

### **Custom Template Sharing Recommended Setup**

If your VRCut Impose and VRCut Controller computers reside on the same Local Area Network, we recommend setting up your VRCut Impose VRC folder path to point to the VRCut Controller path directly.

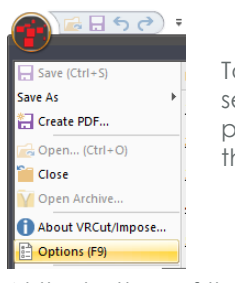

To do this in VRCut Impose, select the Options Menu by pressing F9 or selecting from the drop down.

At the bottom of the options menu is a number of changeable file paths. The VRC folder path should be updated to the folder that resides on the VRCut Controller PC. To do this, select the ... to the right of the path and locate the computer with VRCut Controller from your local network. Then locate the VRC folder within your VRCut folder on that PC.

VRC folder: C:\Users\Public\Documents\VRCutController\VRC\

 $\ldots$ 

This is usually under **My Documents\VRCutController\VRC** OR This might be in public path

#### **How To Create A New Custom Template**

To create a new Custom template from the Welcome Menu, select New Job. The first line item in the list is Custom Template, which will be used to create a Custom Template and add it to the bottom of your VRCut Impose Library.

Highlight Custom Template and press Next. Ensure that Show Preview is checked on so that you can see a Preview of your template as you buildit.

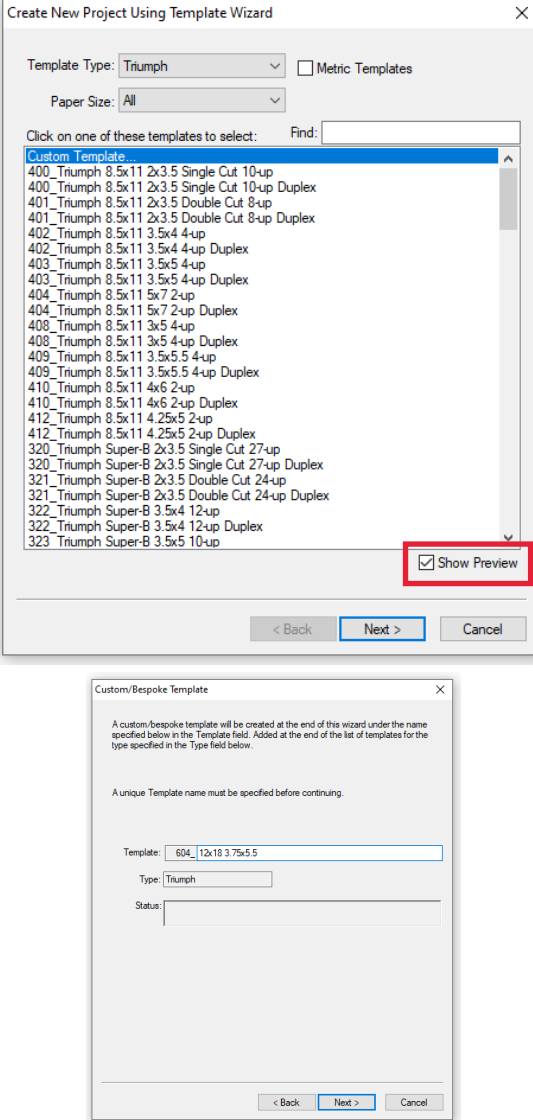

**C:\Users\Public\Document\VRCutControlle\VRC** When naming the template, it is recommended to include the paper size and cut size. This name will be used in both the VRCut Impose and VRCut Controller library lists. A Template number will automatically be assigned to your template based on paper size and what's available. It will update later if paper size is changed.

#### **Setting the Page and Paper Sizes Menu**

The next menu screen allows for you to enter the paper and cut specifications for your template. Each area is defined below.

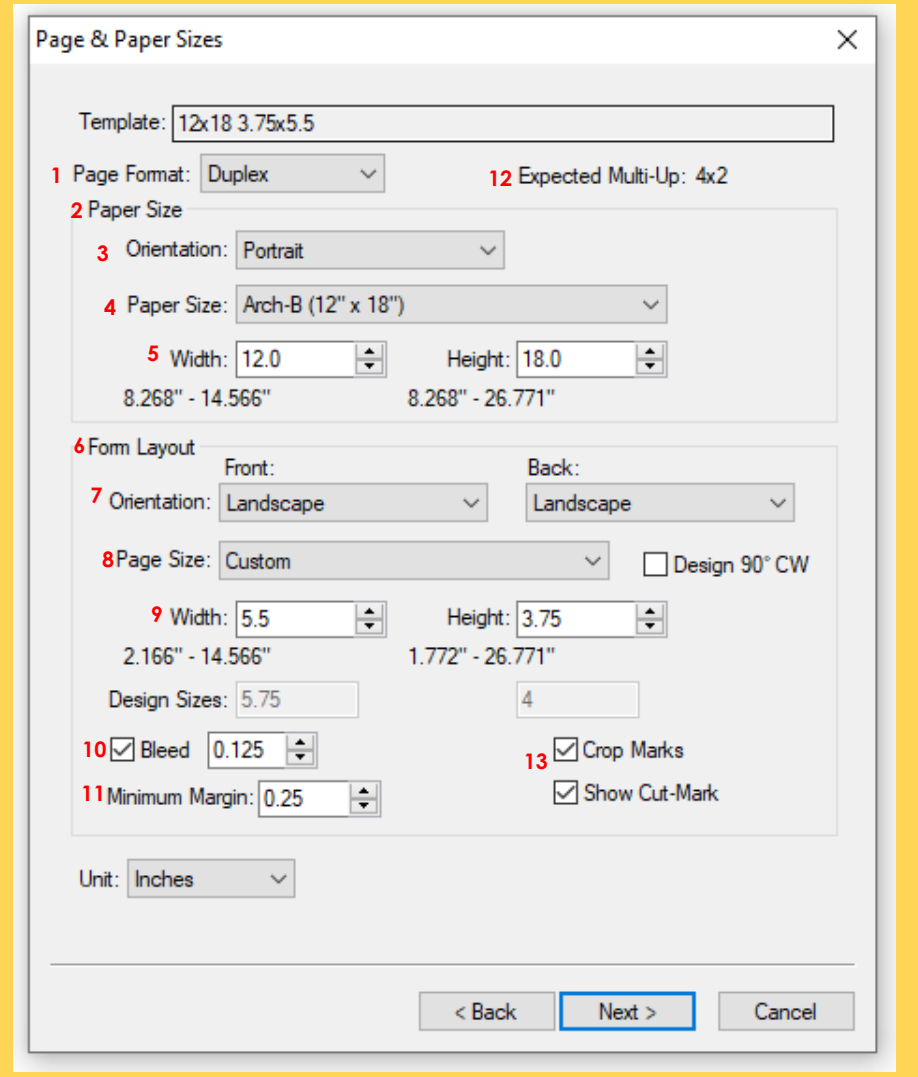

- 1. Allows you to set the default format for your template as one-sided (simplex) or two-sided (duplex). This can be changed for individual jobs, but your selection here will be the default
- 2. Paper Size refers to the size and orientation of the paper that is being printedon
- 3. Orientation of your paper. It is recommended to try both landscape and portrait and compare the Template Preview and the Expected Multi-up (8) and see which rotation gives you more multi-up cuts
- 4. You can select a pre-defined paper size from the list or select a custom width andheight
- 5. Allows you to set a custom paper size
- 6. Form Layout refers to the size and orientation of the item that is being cut
- 7. Orientation of your form. It is generally recommended to ensure that this orientation is the same as the orientation of your artwork so that you do not have to rotate your artwork when importing into thesoftware
- 8. You can select a pre-defined form size from the list
- 9. Allows you to set a custom form cut size
- 10. Check if this is a bleed document and provide the bleed size. Un-checking this will create a single cut template that will not be eligible for bleed
- 11. Minimum Margin is a universal setting that attempts to not place any cuts within a certain distance from the edge of the paper. Usually this is set based on the minimum print margin of your printer
- 12.The number of multi-up forms that will be created based on your current settings.
- 13. These boxes turn Crop Marks and Barcodes for the job. Some layouts will automatically ask you if you want to turn these off to make room for an additional row or column.

## **Creating the VRCut File for the VRCut Controller Computer**

Once the template has been created and you are inside the project, it is recommended to go the Preview Imposition menu (1 below) to view your layout. You can make any desired adjustments to your imposition layout by selecting Multiple Up Settings menu (2), although this is not commonly needed to be done. Please see our separate Multiple Up Settings Menu guide to learn more about this.

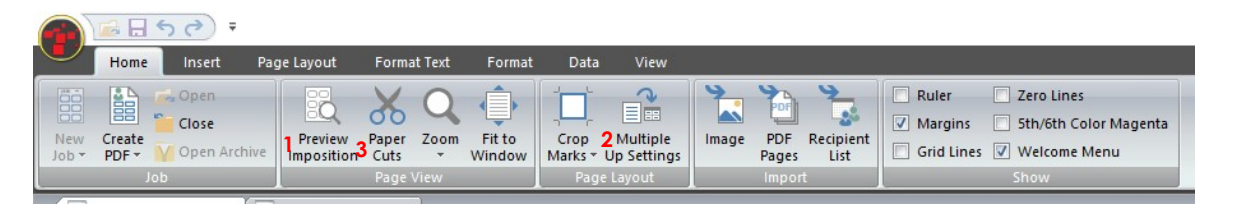

You need to share your new custom VRCut layout to the VRCut Controller. This information is shared with the controller PC using a custom template file (.VRC). To create this file, select the Paper Cuts button. Here you will see all vertical and horizontal cut measurements. Select the **Save to VRC button** to save the VRC VRCut Controller template file.

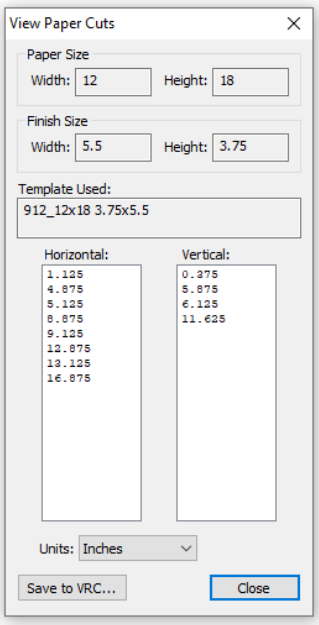

If you changed your file path from the instructions on page 1, this will automatically prompt to save the file in the correct location. Otherwise you will need to save this file and manually move it to the VRC folder within your VRCut Controller documents folder

This is usually under **My Documents\VRCutController\VRC** OR This might be in public path **C:\Users\Public\Document\VRCutControlle\VRC**

Once this is done, VRCut Controller is ready to scan the barcode automaticall[y created by VRCut I](mailto:sales@lytrod.com)mpose. The template will also be within the VRCut Controller Open Job drop down, sorted by the template number that was assigned.

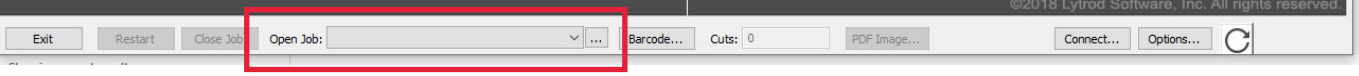